# *Benefits Enrollment Home Page*

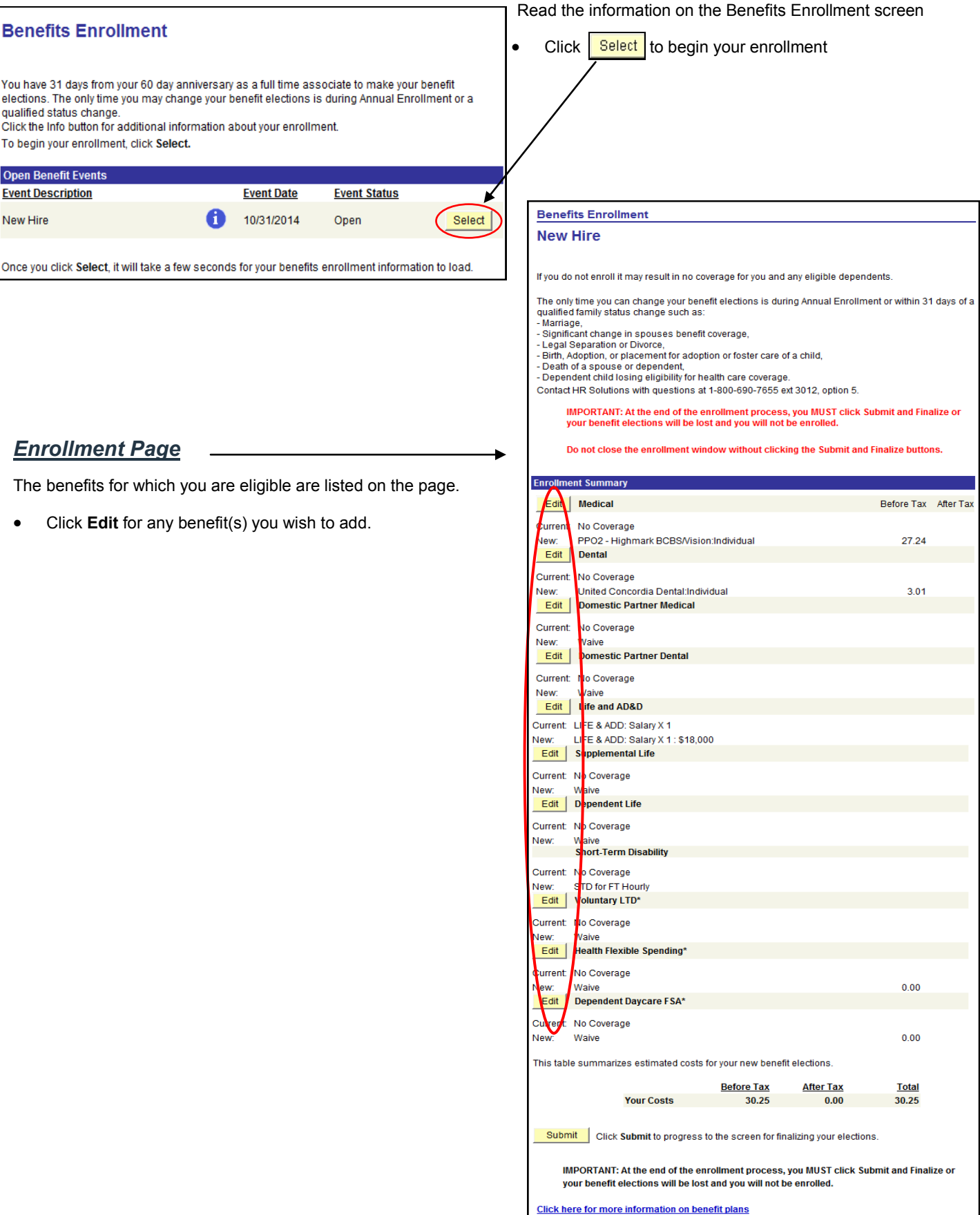

### *Benefits Enrollment Pages*

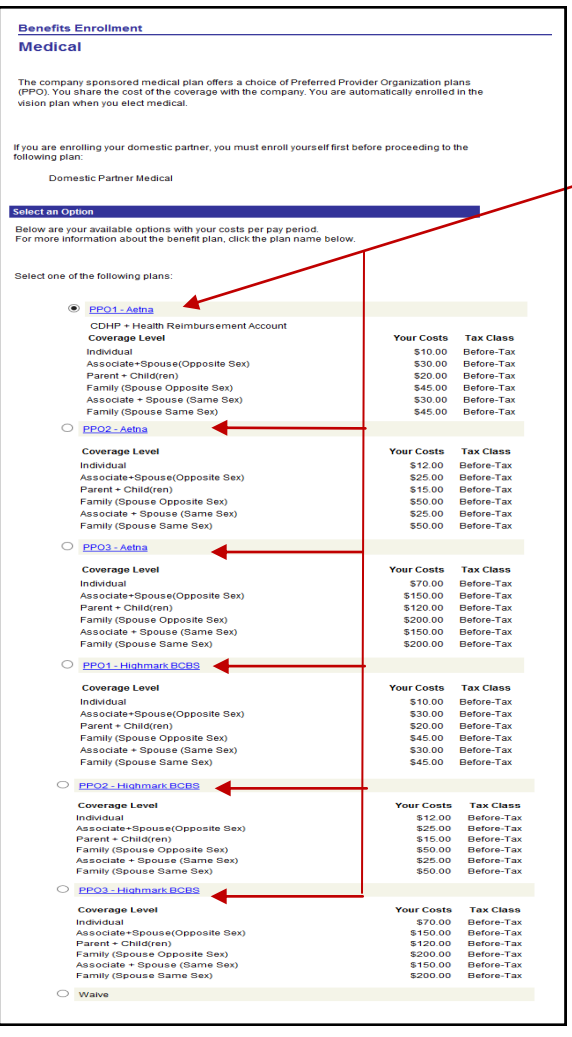

- Click on each of the plan names to review the summary plan grids for more information.
- To enroll, click the radio button to the left of the benefit plan name. If you already entered your life insurance beneficiary or other eligible dependents, they will be listed in the bottom section of the page.
- Based on the type and number of dependents you enroll, the system will automatically assign the coverage level (i.e., individual, associate/spouse, parent/child(ren), family).

### *Adding/Reviewing Dependents or Beneficiaries*

Click **Add/Review Dependents** to enroll an eligible dependent that is not listed on the previous page. You will be directed to the Enrollment Dependent/Beneficiary Summary page.

Click Add a dependent or beneficiary link if you are adding a dependent or beneficiary.

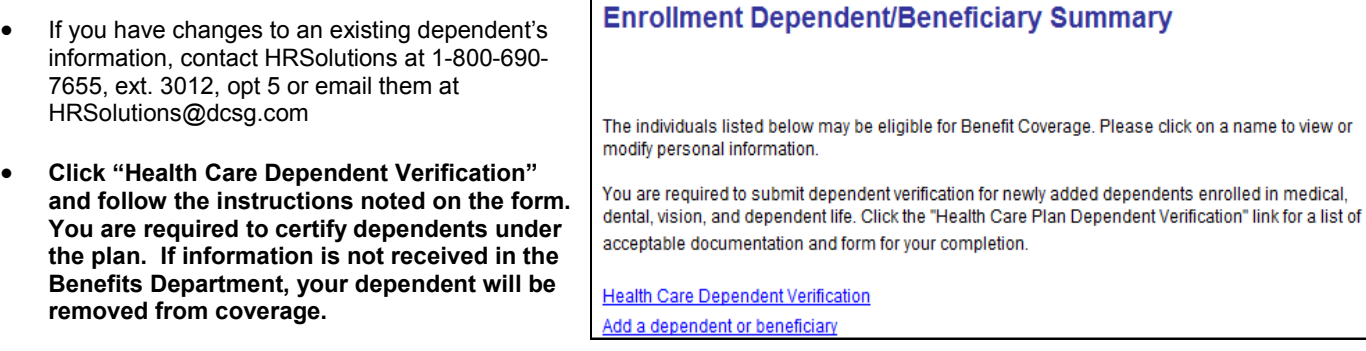

Follow the directions on the screens to take you back

to the Benefits Enrollment Page and complete your enrollment, remembering to "check" the box(es) next to the dependents you wish to add to your election.

#### **Note: Please make sure all of your dependents have a valid Social Security Number on file**

### *Benefits Enrollment Pages for Domestic Partners/ Domestic Partners Child(ren)*

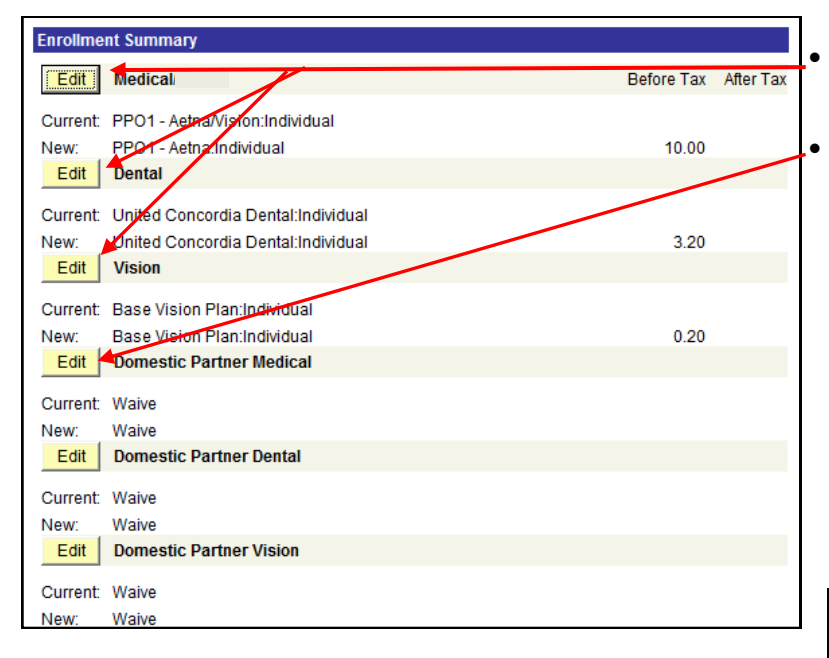

 If you are adding a domestic partner to coverage, you must enroll yourself in the applicable benefit plan(s) first.

 To add your domestic partner (and your domestic partner's child(ren) ) click **Edit** next to "Domestic Partner Medical" on the enrollment page.

#### Below are your available options with your costs per pay period.<br>For more information about the benefit plan, click the plan name below.

Select one of the following plans

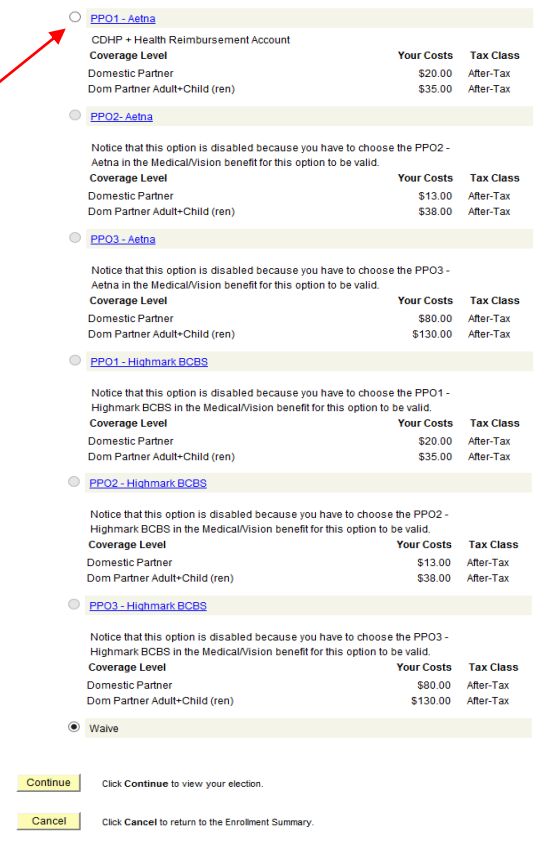

 To enroll, click the radio button to the left of the benefit plan name you have elected for yourself. Your domestic partner/ domestic partners child(ren) must be covered under the same plan(s) you have elected.

**Note**: If you would like to elect dental or vision coverage for your domestic partner and domestic partner's child(ren), go to the domestic partner dental or vision and click **Edit**. Follow the same instructions you did to enroll in medical.

## *Updating Beneficiaries for Life Insurance*

To add or update beneficiaries for life insurance, click **Edit** next to "Life and AD&D" or "Supplemental Life" on the "Enrollment Summary".

Follow the instructions under the "Designate Your Beneficiaries" section.

- Complete the required fields for your beneficiary and click **Save**.
- Click **OK** to take you back to the Life Insurance enrollment page.
- Designate your beneficiaries by entering a percentage in the Primar or Contingent Allocation fields.
- Follow the directions on the screens to take you back to the Enrollment Summary Page.

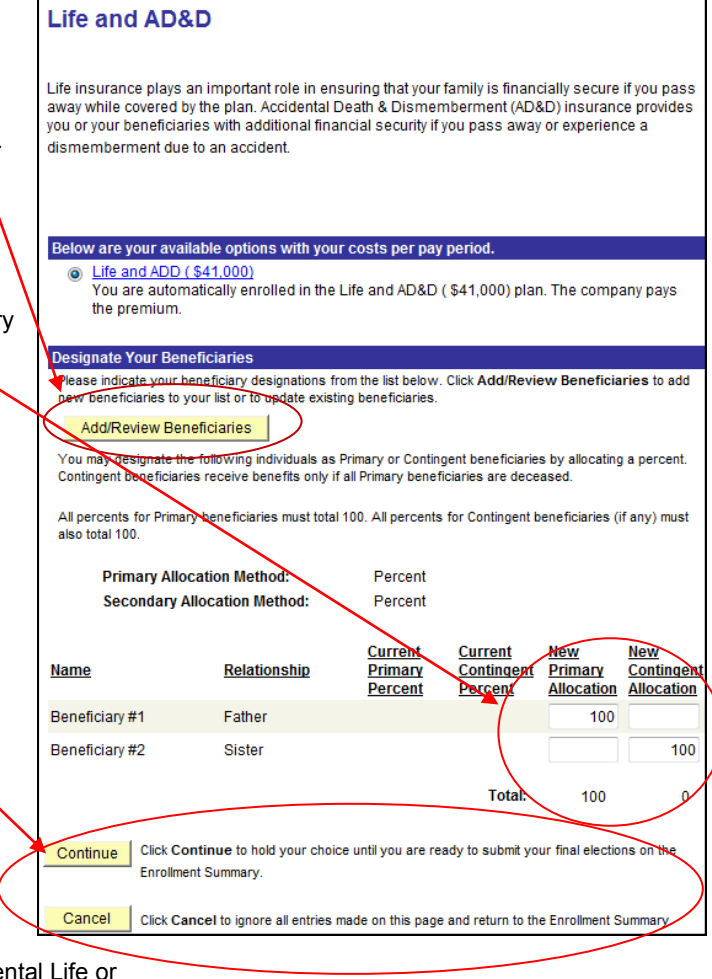

# *Evidence of Insurability (Proof of Good Health)*

The system will tell you if you select a life insurance option (in Suppleme

Dependent Life) that requires **Evidence of Insurability** (EOI).

- Open the Life and Disability EOI Enrollment Form Link on the benefit enrollment page
- Print the Life and Disability enrollment form.
- Complete the form
	- Sign and date
	- Fax or mail the completed form to HR Solutions
- Click **Continue**
- Click **OK** on the Benefits Enrollment page to store your elections

*NOTE* on elections requiring Evidence of Insurability: You will receive an EOI form and instructions in the mail from the Benefits department. Complete and mail the forms as instructed. You will be notified by the carrier when your election is approved. At that time, the deduction for the approved coverage will start being withheld from your pay.

#### **Benefits Enrollment Supplemental Life**

**Benefits Enrollment** 

Supplemental Life insurance allows you to purchase coverage in addition to what's provided by the ...<br>Life and AD&D plan.

Complete the Evidence of Insurability Request Form

ect an Option Below are your available options with your costs per pay period. Select one of the following plans:

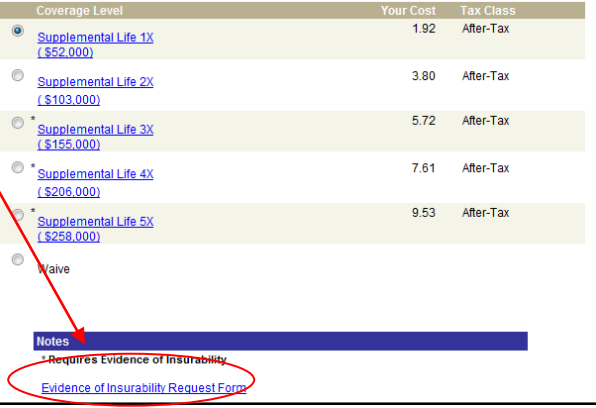

## *Submitting your Elections*

**You must click Submit to send your final elections to the Benefits Department.** 

**On the next screen, you will be prompted to Finalize. The second submission is your electronic signature and authorizes the company to send your enrollment to the carriers.**

**If you do not click Submit AND Finalize, your elections will not be processed and you may have to wait until next year's Annual Enrollment period to enroll.**

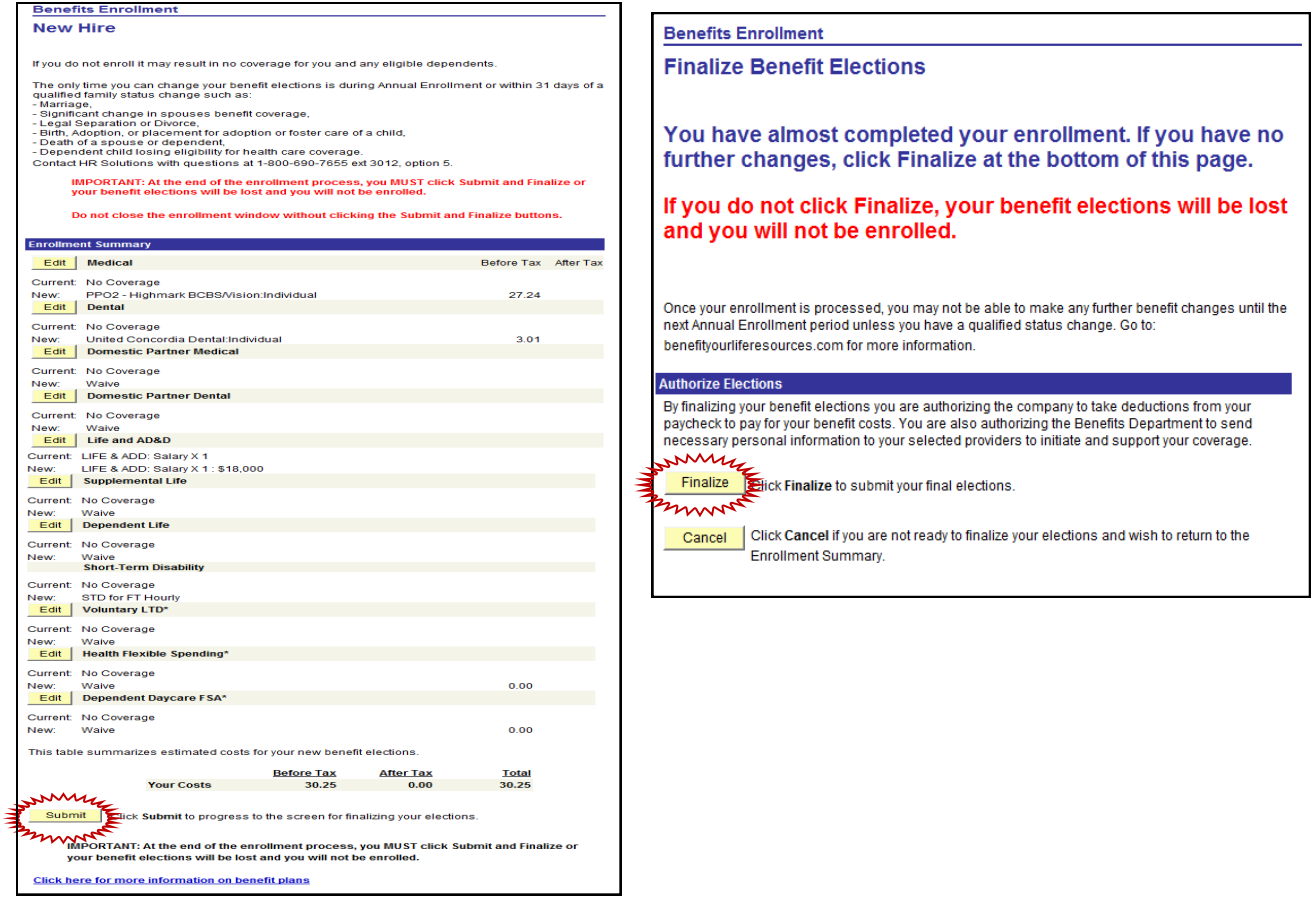

## *Confirmation Statements*

Confirmation Statements are your receipt for the coverage you elect. The statements are available the day after you enroll in benefits. It is important that you print the statement so that you can confirm your elections are correct and be confident you are enrolled in the coverage.

If you notice an error on your Confirmation Statement, contact HRSolutions at 1-800-690-7655 ext. 3012, opt. 5 or by email at HRSolutions@dcsg.com.

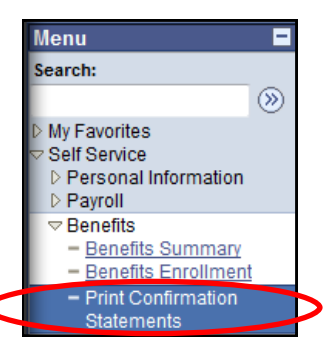

For enrollment assistance, contact HRSolutions at 1-800-690-7655 ext. 3012, option 5 or HRSolutions@dcsg.com